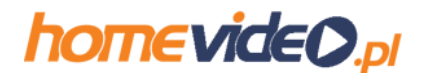

# Interia.pl

1. Zaloguj sie do swoje skrzynki email na interia.pl.

2.W prawym górnym rogu ekranu jest ikonka zębatego koła (opcje). Kliknij na niej:

#### $\overline{\mathscr{S}}$ Q Szukaj Odebrane  $\triangleright$  $\mathbf{o}$ Pokaż: Wszystkie | ★ | *@* | E<sup>o</sup> | <u>₹</u>

Kliknij na ikonce opcji

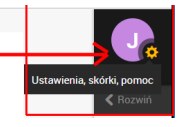

# 3. Wybierz opcję "Antyspam" (kliknij na niej):

#### Główne ustawienia

Ustaw swojego awatara (dowolny obrazek lub zdjęcie) i określ podstawowe opcje dla swoich wiadomości np. ilość widocznych maili na stronie, sposób dodawania załączników i wiele innych

#### www.cashisback.pl

Gotowa strona www. własna domena, dodatkowy adres e-mail, zgodność z RODO i żadnych reklam. Poznaj pakiet nowych usług - dla każdego!

#### Poczta bez reklam

Jeśli przeszkadzają ci reklamy, w każdej chwili możesz je szybko tutaj wyłączyć!

### Dodatkowe adresy e-mail

Dodaj wszystkie swoje adresy e-mail z różnych kont (np. WP, Onet, Gmail) do poczty Interii, aby odbierać oraz wysyłać wiadomości w jednym miejscu. Tutaj możesz też dodać nową nazwę swojego konta (alias).

#### Pomoc

Tutaj znajdziesz odpowiedzi na najczęściej zadawane pytania oraz wszystkie potrzebne informacje dotyczące np. konfiguracji poczty w telefonie.

#### Ustawienia powiadomień

Nie chcesz przegapić żadnego e-maila? Włącz powiadomienia, które poinformują Cię o nowych wiadomościach. Bądź zawsze na bieżąco!

# Zmiana hasła i opcji odzyskiwania

Podaj nowe hasło, które trudno złamać oraz wybierz wygodny sposób odzyskiwania aktualnego hasła, na wypadek gdybyś go zapomniał.

# Dostosuj swoją pocztę

W jednym miejscu w kilku krokach dostosuj wygląd i działanie poczty do swoich upodobań.

## Antyspam

na listę nadawców, od których nie chcesz otrzymywać maili. Tutaj możesz również zdefiniować, od kogo chcesz zawsze dostawać wiadomości.

# Przetwarzanie danych osobowych

Tutaj dowiesz się m.in. jakie dane osobowe przetwarzamy, w jakich celach i na jakiej podstawie prawnej.

#### 4. Pojawi się w nowym okienku nowa strona (upewnij się, że żaden program np. AdBlocker nie zablokuje wyskakującego okienka) z listą opcji. Wybierz z listy opcję "Antysmap" znajdującą się w sekcji "Poczta":

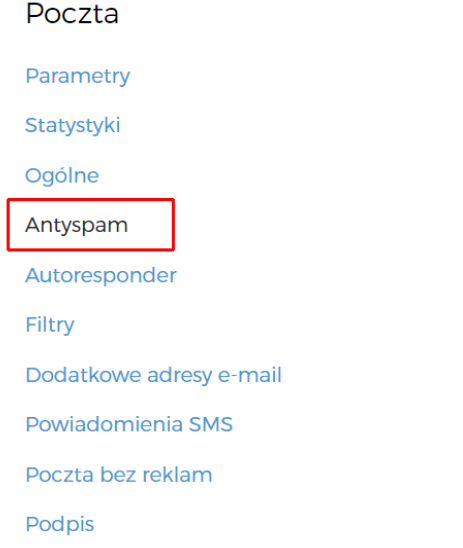

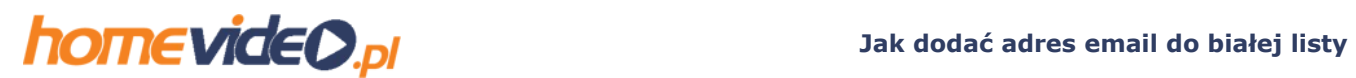

5.W sekcji "Prywatny filtr antyspamowy" tam gdzie są adresy zaufane wpisz adres email: mailing@homevideo.pl a następnie kliknij przycisk "Dodaj".

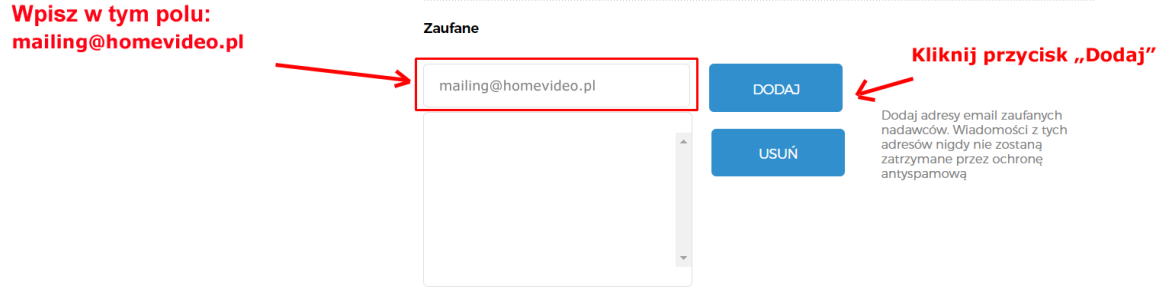